# **Thunderbird Hints**

## **Add-ons / Extensions**

### **addon: Manually sort folders**

**Q:** I created a number of mail accounts, but unfortunately the more important ones were created last. I'd like to move that account to the top of the list, but I don't see any way of reordering the account display once the accounts have been created.

Is there a way to reorder the accounts once they have been created?

A: Install add-on extension **Manually sort folders**

This extension allows you to manually sort (order) your folders in the folder pane of Thunderbird or automatically sort them, but in a better way. This extension also allows you to re-order accounts in the folder pane.

see<https://addons.mozilla.org/en-US/thunderbird/addon/manually-sort-folders/?src=ss>

**This extension adds a "Manually Sort Folders" entry in the "Tools" menu of Thunderbird.**

By default Thunderbird sorts the folders of an account alphabetically. This extension allows you to choose a specific sort order for your folders, allowing you to put the most important ones on top, and manually order them.

This extension also offers another method for automatically sorting folders. Unlike Thunderbird's default, the extension's sort method takes into account Unicode special characters. If you do not wish to sort everything manually, you can use Unicode symbols at the beginning of your folder names to put them on top. For instance, you can put a Unicode star ✸ at the beginning of your folder name to put it on top of the list without having to sort everything manually.

This also works for newsgroups inside a news accounts, and also works for sub-folders, and subsubfolders, etc.

As a bonus feature, **you can also re-order accounts as well**, there's an extra tab for that now. The latest version now also allows you to **choose the default startup folder**.

### **Tips and Tricks**

#### **Some mailbox folders are not visible in Thunderbird via IMAP**

**Symptom:** Some mailbox folders are not visible in Thunderbird via IMAP but they are visible via webmail interface

**Cause:** If you create folder outside the Thunderbird (via webmail or via another computer), you must

subscribe to the new IMAP folders later

Detailed explanation is available here: ["How to Subscribe to IMAP Folders in Thunderbird"](https://www.liquidweb.com/kb/how-to-subscribe-to-imap-folders-in-thunderbird/)

**Step #1:** Open IMAP Folder Subscriptions

- Right-click on your email account's Inbox in Thunderbird and then select Subscribe from the menu list.
- In the **Folder List** window, you will see a list of all the email folders in your account on the server. Folders to which you already are subscribed will appear with a check mark.

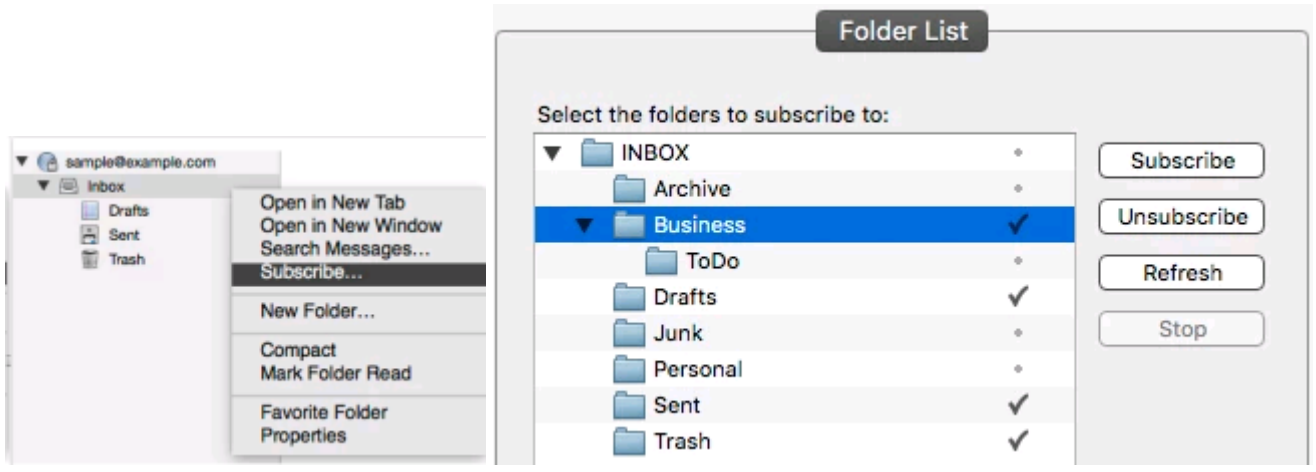

#### **Two windows open when thunderbird is launched/started/startup**

Maybe at some point you drag one tab out and that generated the new window.

Then the problem is that Thunder Bird will keep memory of that and next time will open two windows, but both containing the main tab.

The solution which works…:

- Go to File→Close (NOT quit, but Close), that closes the window :)
- With the last window, quit
- Open ThunderBird, there is only one window, as expected.

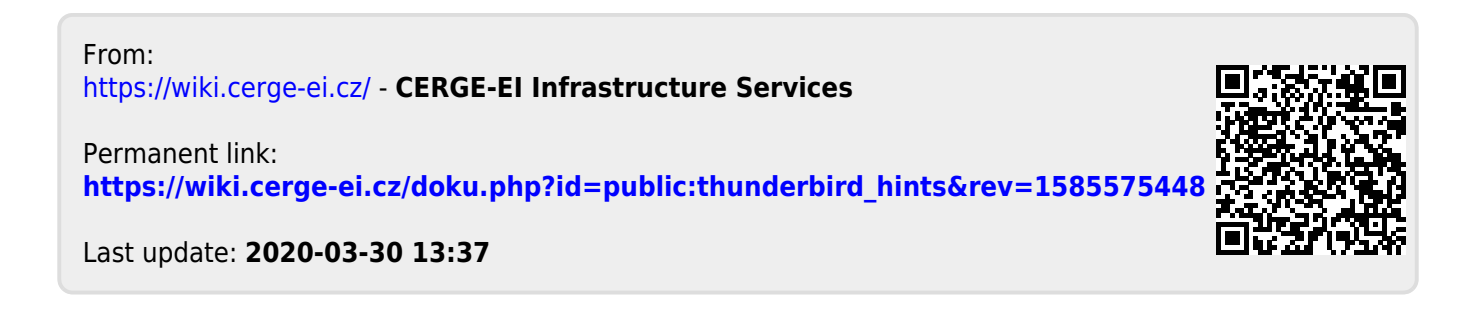